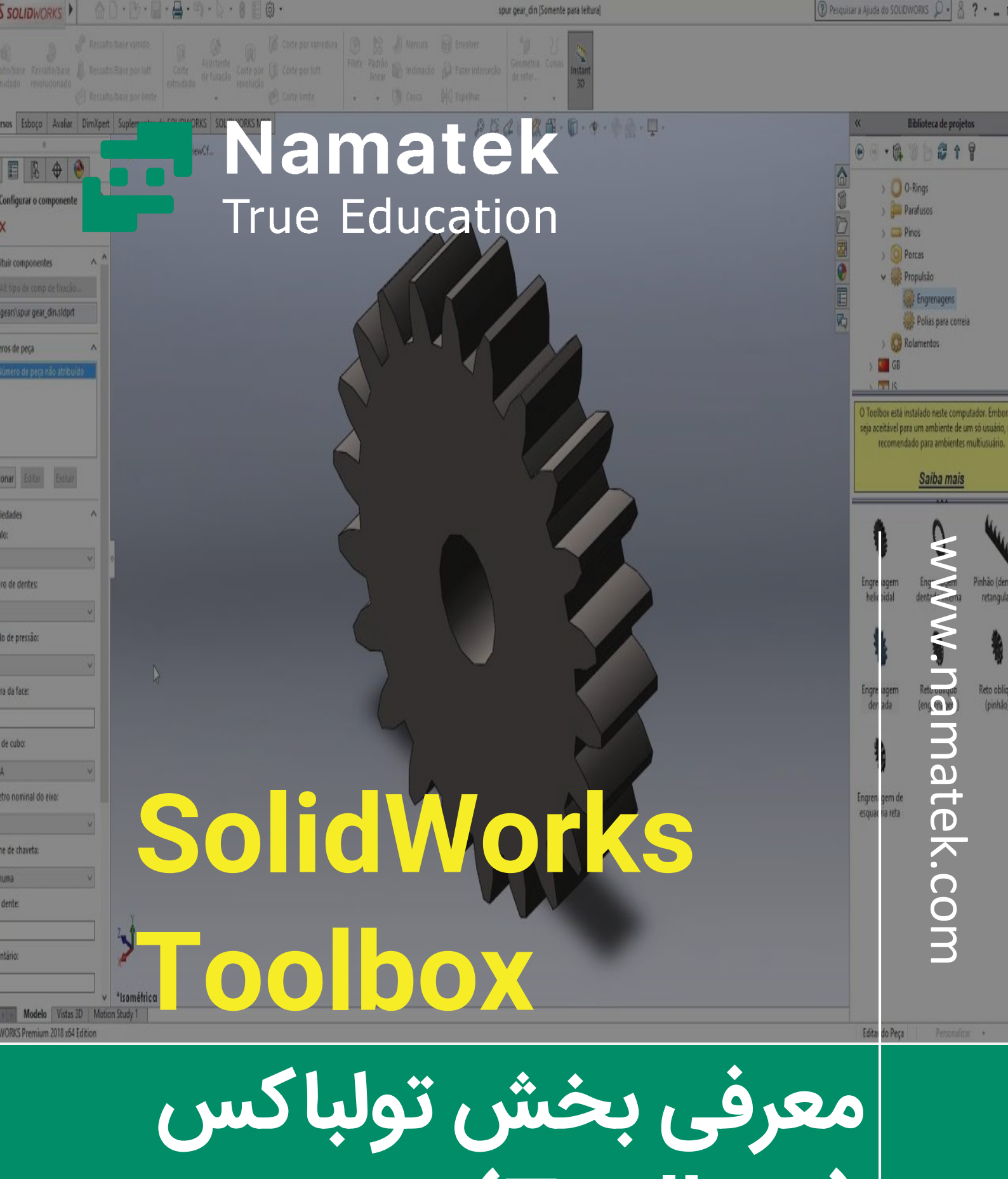

**)Toolbox )در نرم افزار SolidWorks**

## **فهرست مطالب**

- **.1 معرفی تولباکس نرم افزار سالیدورک )Toolbox SolidWorks )**
	- **.2 مهم تر ین بخش ها ی تولباکس سالی دورک**
		- **.3 دسترس ی به تولباکس سالیدورک**
	- **.4 تنظیمات Toolbox در نرم افزار سالیدورک**

اگر قصد فعالیت در حوزه های طراحی مکانیکی را دارید، بخش تولباکس سالیدورک برای شما بسیار کارآمد خواهد بود. این بخش به شما کمک م ی کند تا تعدادی از قطعات پرکاربرد را بدون نیاز به ترسیم، در اختیار داشته باشید. قطعاتی مانند پیچ و مهره که شاید ظاهر ساده ای داشته باشند؛ اما برای رسم کردن هر کدام الزم است که زمان زیادی را صرف کنید.

در این مقاله قصد داریم یک معرفی مقدماتی از بخش تولباکس در نرم افزار سالیدورک ارائه کنیم.

تا پایان ما را همراهی کنید.

# **1# معرفی تولباکس نرم افزار سالیدورک (SolidWorks Toolbox)**

تصور کنید که قصد طراحی سوراخی با یک پیچ برای قطعه خاصی در نرم افزار سالیدورک را دارید. اولین راه پیش روی شما این است که پس از ایجاد قطعه ابتدا سوراخ و سپس پیچ مورد نظر را به صورت دستی ایجاد کنید. اما نرم افزار سالیدورک یک راه حل بسیار ساده تر پیش روی شما قرار داده است. جعبه ابزار کاربردی تحت عنوان تولباکس در سالیدورک برای این منظور ایجاد شده است. در این جعبه ابزار مجموعه ای از قطعات استاندارد تعریف شده اند. به راحتی می توانید با جستجو در تولباکس، قطعه مورد نظر خود را با ابعاد استاندارد پیدا کنید و در صفحه نرم افزار

وارد نمایید. به این ترتیب دیگر نیاز نیست بسیاری از قطعات مانند پیچ ها، مهره ها، واشرها و... را جداگانه طراحی کنید. این ابزار به خصوص در محیط اسمبلی (Assembly (سالیدورک به کمک کاربران می آید. حت ی این امکان وجود دارد که قطعات پرکاربرد مدنظر خود را در تولباکس نرم افزار تعریف کنید و برای همیشه در دسترس داشته باشید. این قابلیت برای شخصی سازی نرم افزار سالیدورک در اختیار کاربران قرار گرفته است.

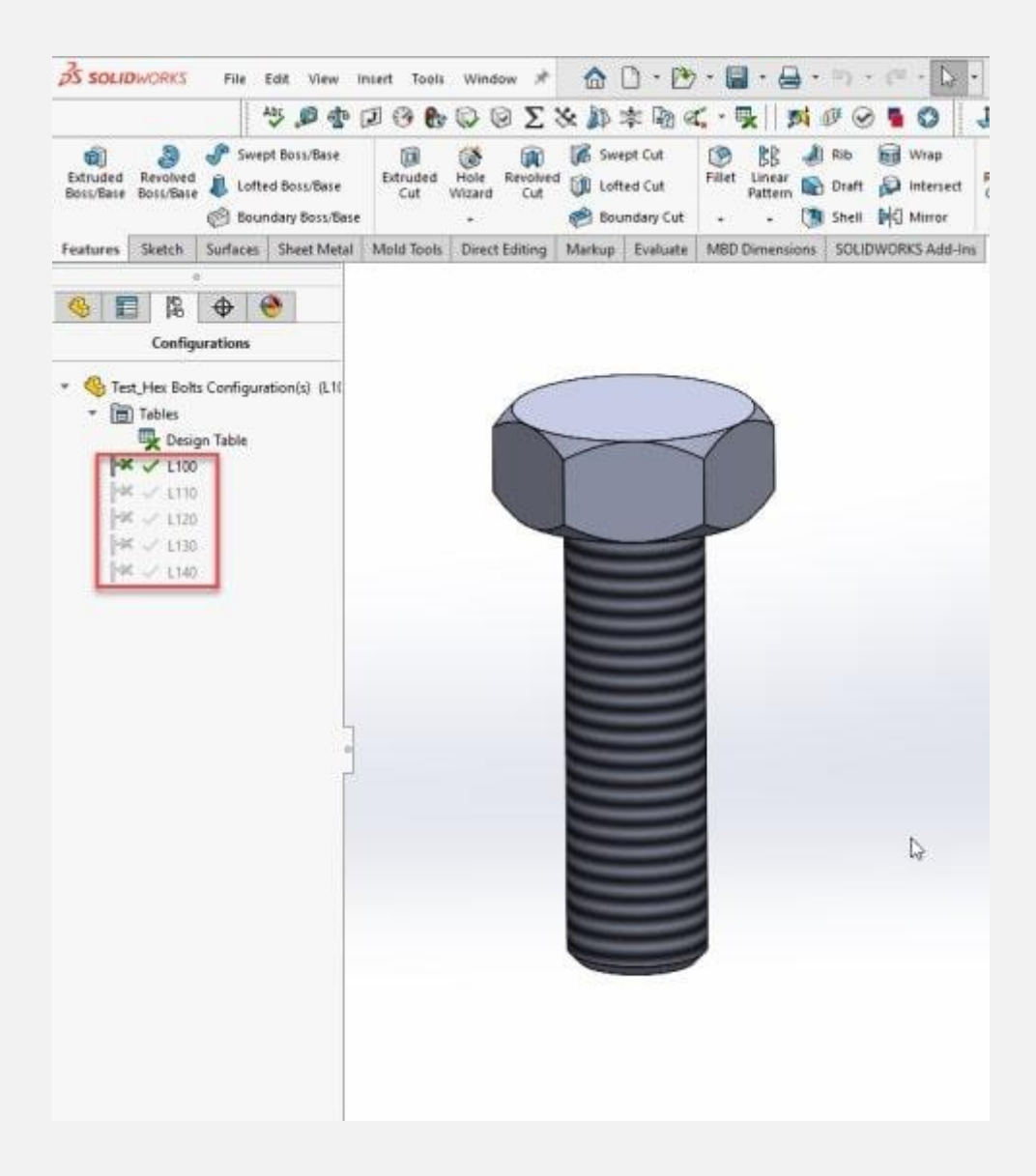

### **2# مهم تر ی ن بخش های تولباکس سالیدورک**

اشاره کردیم که قطعات موجود در بخش تولباکس سالیدورک همگی از جمله قطعات استاندارد هستند. نرم افزار سالیدورک استانداردهای زیر را مرجع تعریف قطعات در بخش تولباکس در نظر می گیرد:

- موسسه ملی استانداردهای آمریکا ( American National )ANSI یا Standards Institute
- موسسه استانداردهای انگلیس (British Standards Institution یاBSI )
	- استاندارد ملی آلمان (Deutsches Institut für Normung یا )DIN
		- استاندارد ایزو ( International Organization for )ISO یاStandardization

البته به جز موارد فوق استانداردهای دیگری نیز در سالیدورک تعریف شده اند که چندان کاربرد ندارند.

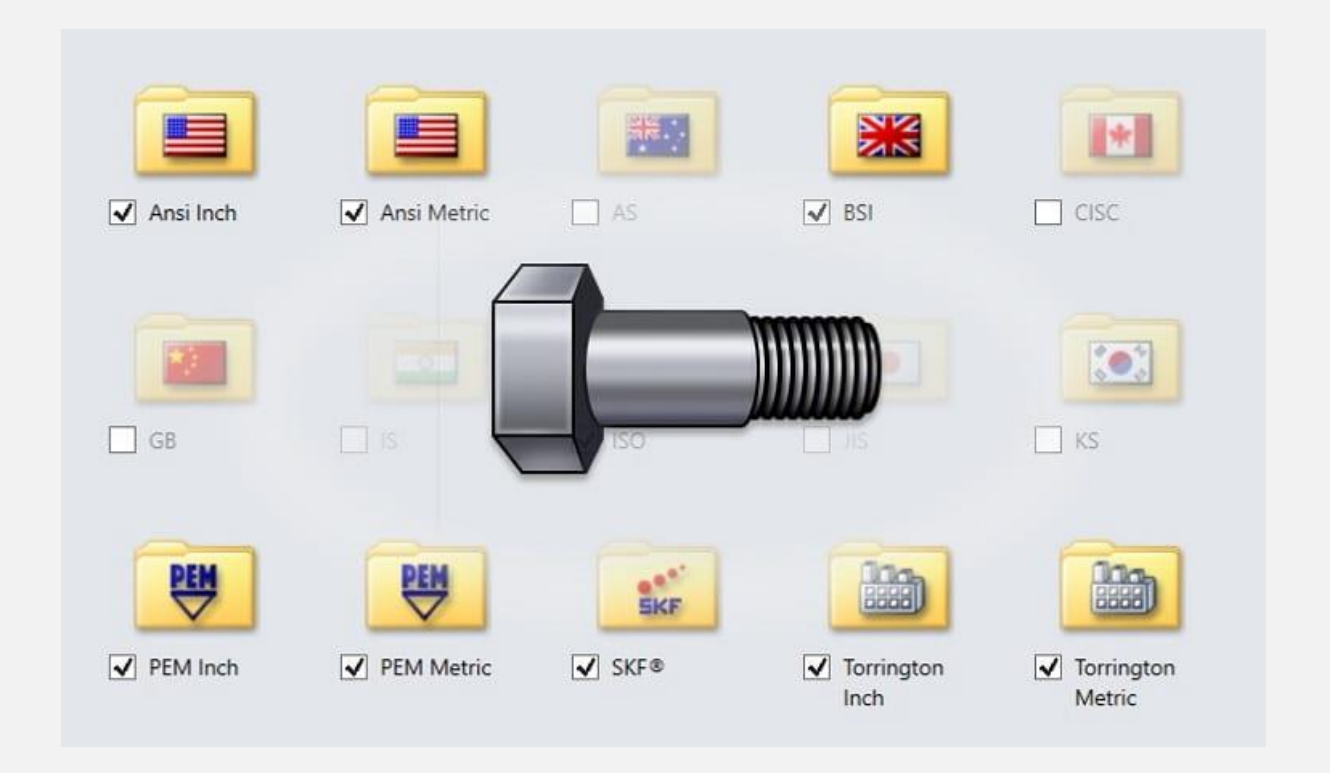

از جمله بخش هایی که در تولباکس نرم افزار سالیدورک در اختیار کاربران قرار دارند، می توان به موارد زیر اشاره کرد:

- بلبرینگ
- پیچ و مهره
	- بوش
	- اورینگ
		- پین
		- خار
		- واشر
	- درپوش
	- بادامک
- رینگ های نگهدارنده

- پروفیل های آلومینی وم ی
	- پروفیل های فوالدی
		- چرخ دنده ها
		- قرقره تسمه تایم

در کنار این موارد بخش های دیگری نیز در کتابخانه تولباکس سالیدورک وجود دارند که صرفا در نسخه پریمیوم در دسترس هستند.

### **3# دسترسی به تولباکس سالیدورک**

تولباکس سالیدورک در واقع یک افزونه (In-Add (است. در حالت عادی وقتی وارد نرم افزار می شوید، این افزونه فعال نیست.

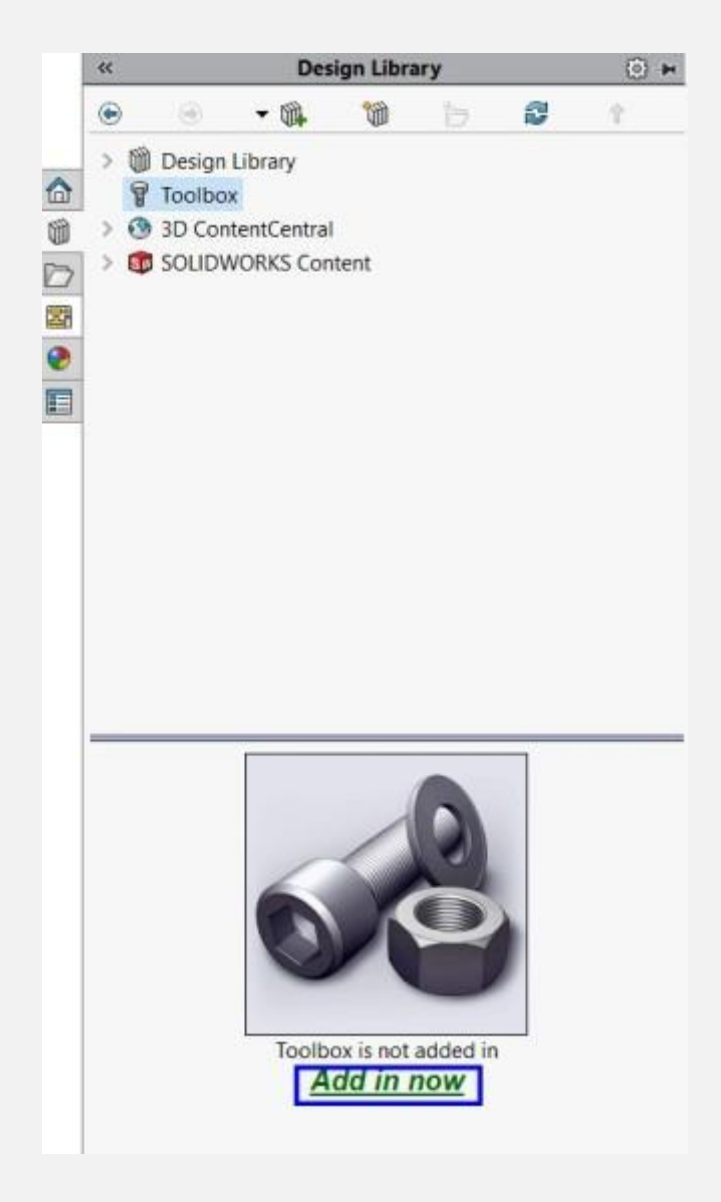

برای فعال کردن آن باید از منوی باالی نرم افزار وارد بخش ins-Add شوید. پس از آن پنجره زیر پیش روی شما قرار می گیرد.

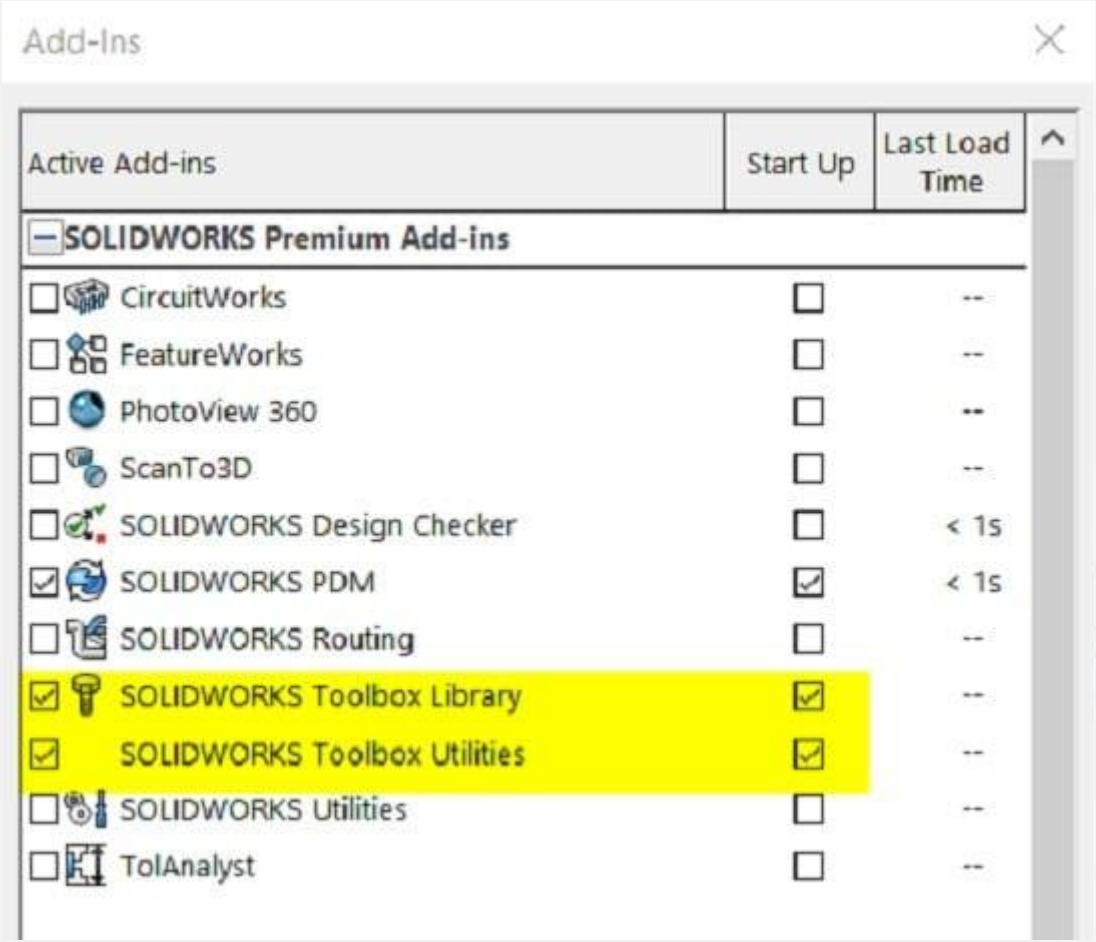

باید ت یک دو گز ینه زیر را مشابه تصو یر باال انتخاب کنید و سپس روی OK بزنید تا این افزونه فعال شود:

- کتابخانه تولباکس نرم افزار سالیدورک ) SOLIDWORKS )Toolbox Library
- خدمات تولباکس نرم افزار سالیدورک ) Toolbox SOLIDWORKS )Utilities

بخش دیگری تحت عنوان Hole Wizard/Toolbox برای جعبه ابزار سوراخکاری استاندارد در نرم افزار وجود دارد. برای فعال کردن این بخش باید از منو باالی نرم افزار از بخش Tools گزینه Options System را

#### انتخاب کنید. در پنجره بازشده مطابق تصویر زیر گزینه Hole Toolbox/Wizard را انتخاب کرده و سپس روی OK بزنید.

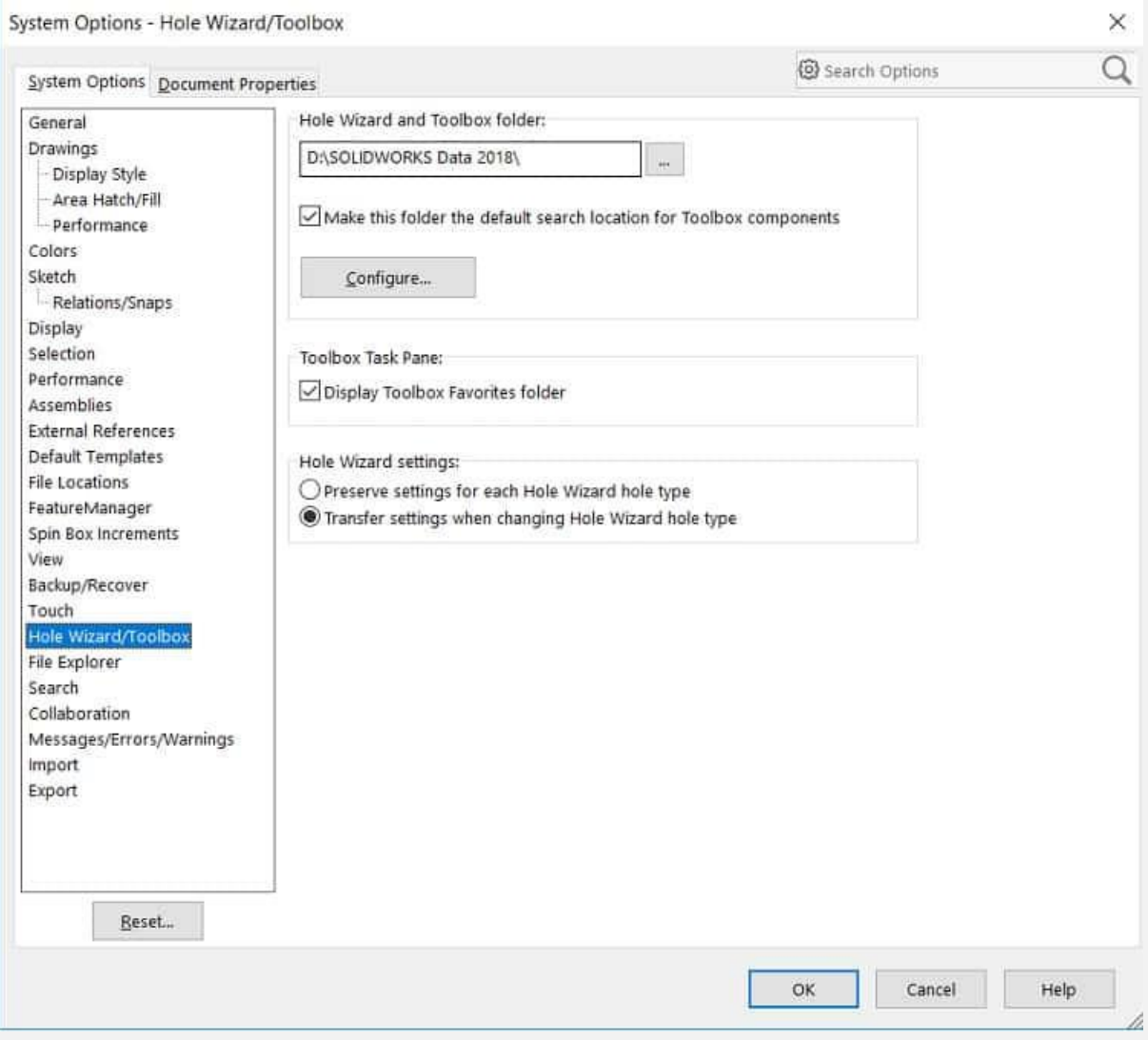

به این ترتیب افزونه تولباکس به طور کامل در نرم افزار سالیدورک فعال می شود. این افزونه به صورت یکپارچه با نام Toolbox در تب Design Libraryصفحه اصلی اضافه می شود.

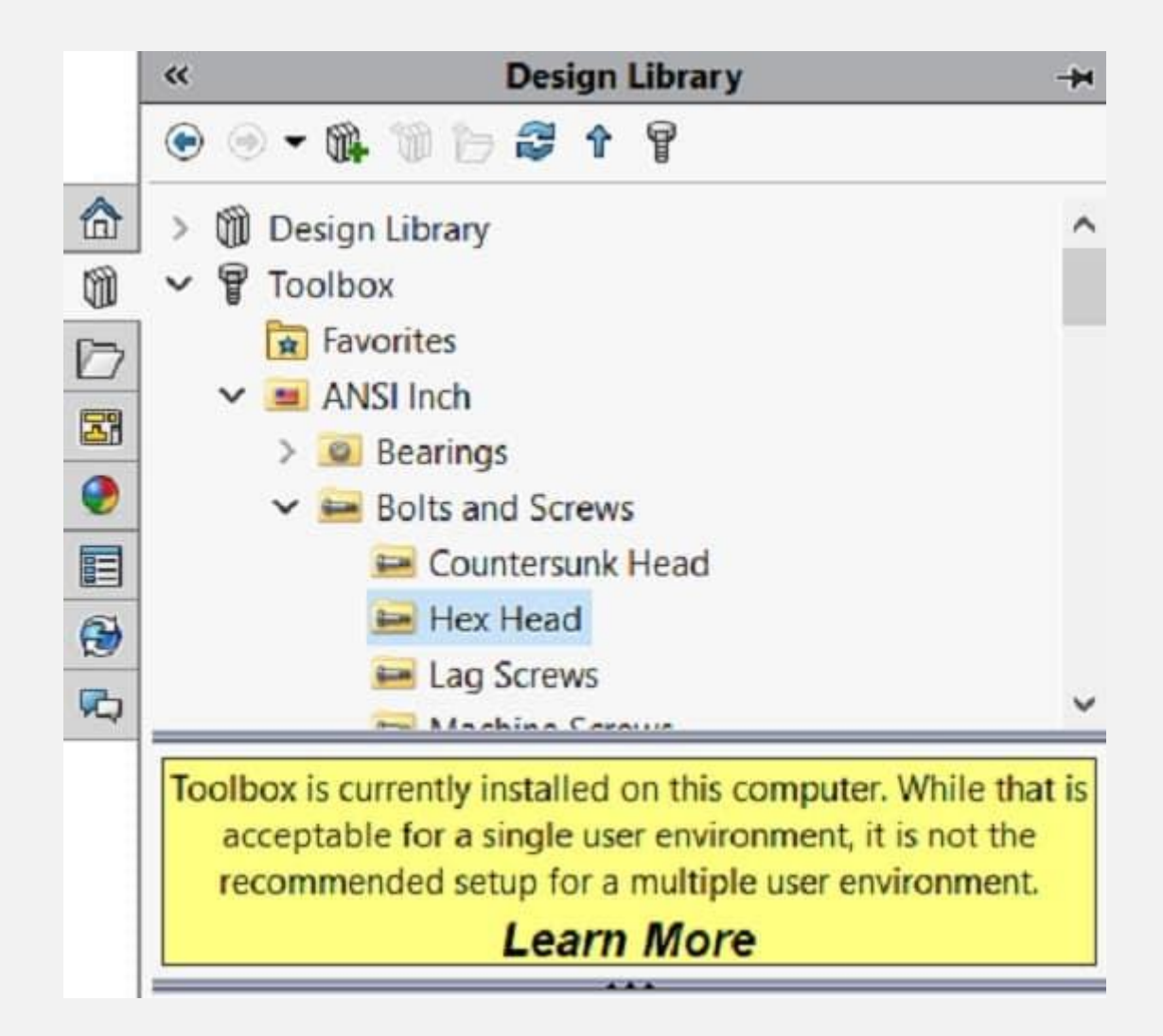

### **4# تنظیمات Toolbox در نرم افزار سالی دورک**

آنچه در بخش تولباکس سالیدورک در اختیار شما قرار می گیرد، به نوع پیکربندی این افزونه بستگی دارد. برای اعمال تنظیمات در بخش تولباکس، باید بار د یگر وارد Options System شوید. در باالی صفحه گزینه ای تحت عنوان پیکربندی (Configure (وجود دارد که با انتخاب آن می توانید تنظیمات مدنظر خود را اعمال کنید. در منوی سمت چپ

صفحه بازشده، نام استانداردهای موجود در نرم افزار سالیدورک درج شده است.

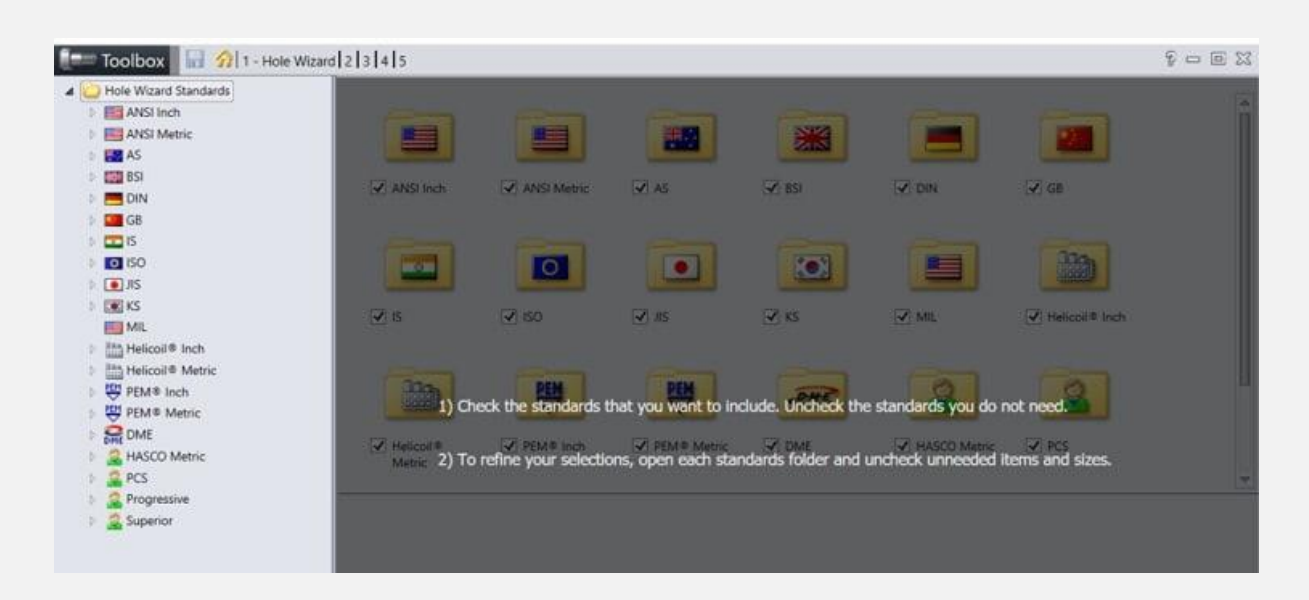

استانداردهای مورد نظر خود را انتخاب کنید. با کلیک روی هر استاندارد یوشه هایی به نمایش در می آیند. کنار هر پوشه یک کادر قرار دارد که با فعال کردن تیک آن، قطعات آن به افزونه اضافه می شوند.

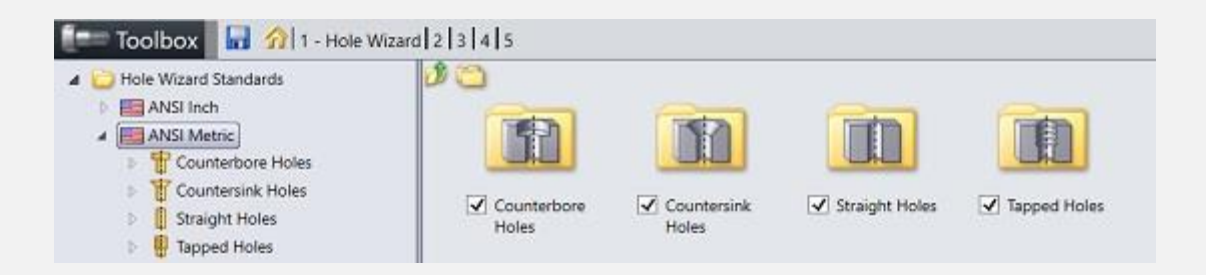

به این ترتیب تنظیمات مورد نظر شما اعمال شده و می توانید از قطعات استاندارد مورد نظر خود استفاده کنید. دسته بندی بسیار خوبی از قطعات استاندارد در تولباکس نرم افزار سالیدورک در نظر گرفته شده است. با انتخاب هر پوشه تعداد زیادی قطعه استاندارد پیش روی شما قرار می گیرد که می توانید در مونتاژ قطعات مختلف استفاده کنید.